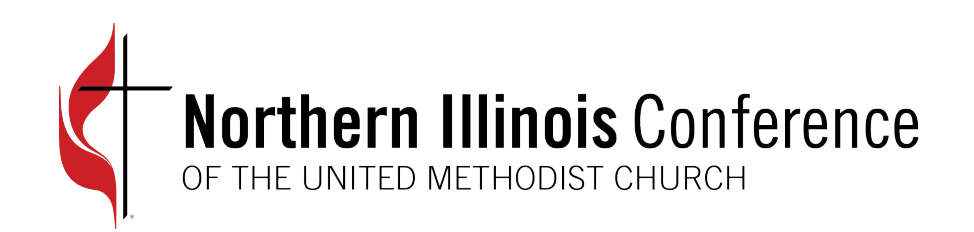

# Prosper Web Portal

MANAGE YOUR APPORTIONMENT, HEALTH INSURANCE, PENSION AND FLEX INVOICES IN ONE PLACE

#### Access at https://app.prosperumc.com

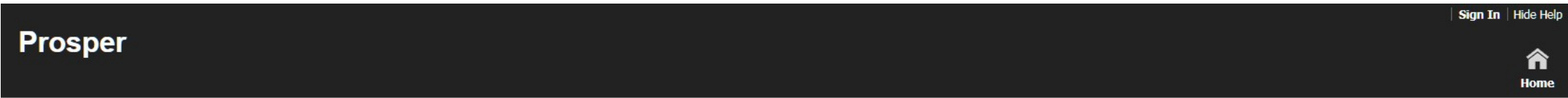

#### Welcome

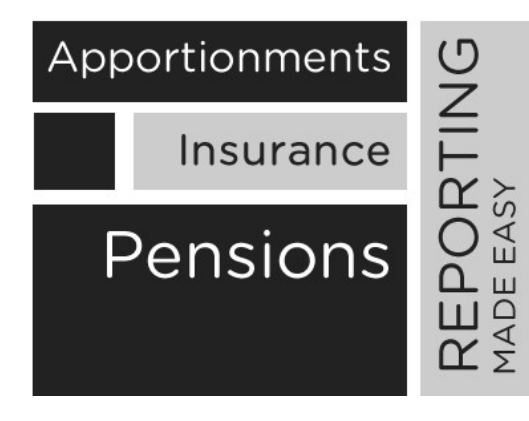

#### **Welcome to Prosper**

A web portal designed for the United Methodist Church Conferences to help manage apportionments, insurance billing and pension programs.

Prosper integrates with accounting applications and provides efficient and cost effective data inputs.

Prosper provides reports at the conference level, district level and church level.

**Learn More** 

After you click on the Login button, the system moves you to the next screen to enter your credentials.

#### **Prosper**

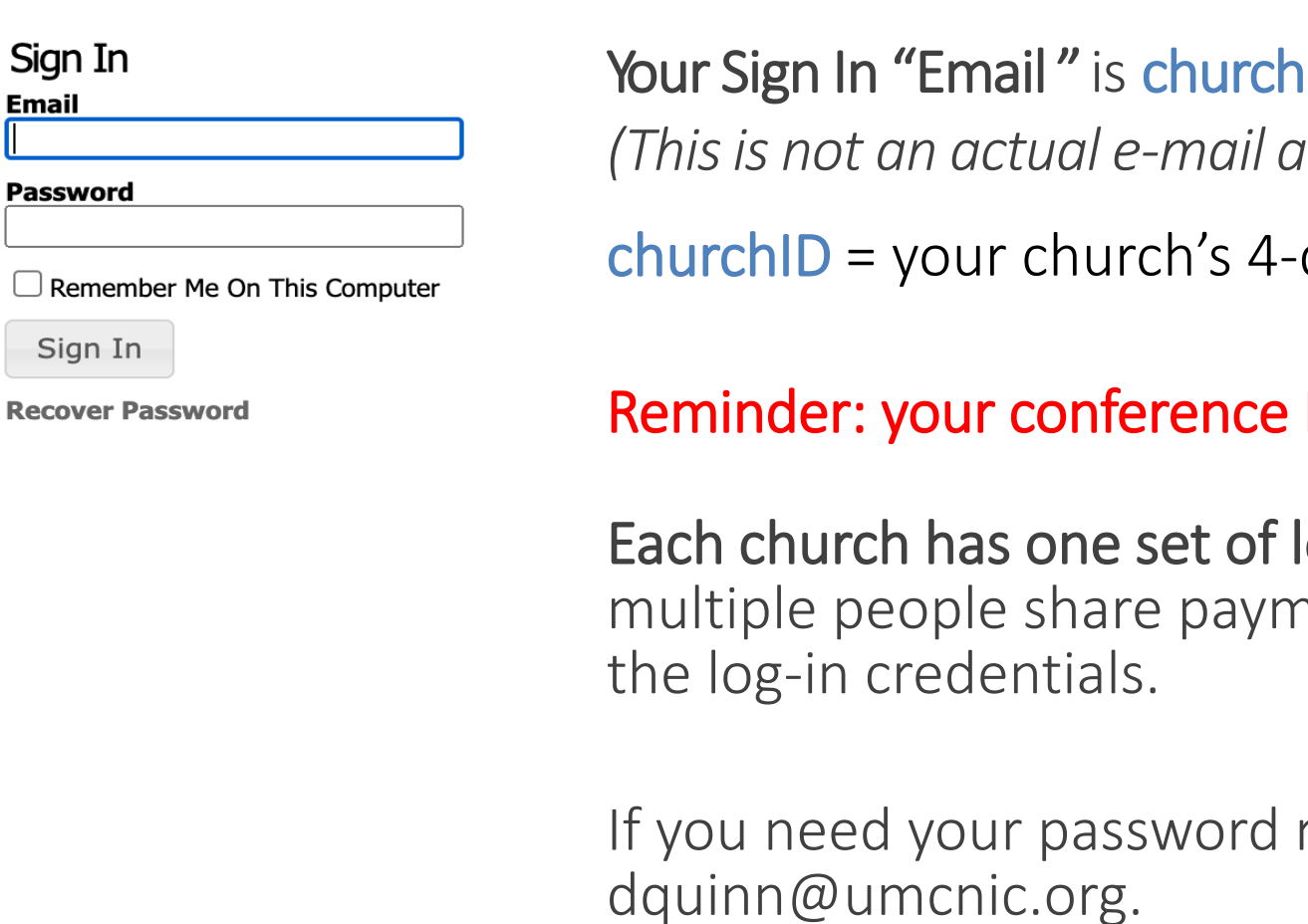

ID@churches.nic *(Thisis not an actual e-mail address; it is only used to sign in.)* digit Northern Illinois Conference ID#

ID changed in April 2021

log-in credentials. Even if nent responsibilities, they share

reset, please send an email to dquinn@umcnic.org.

## Access your information by hovering your mouse over "Church"

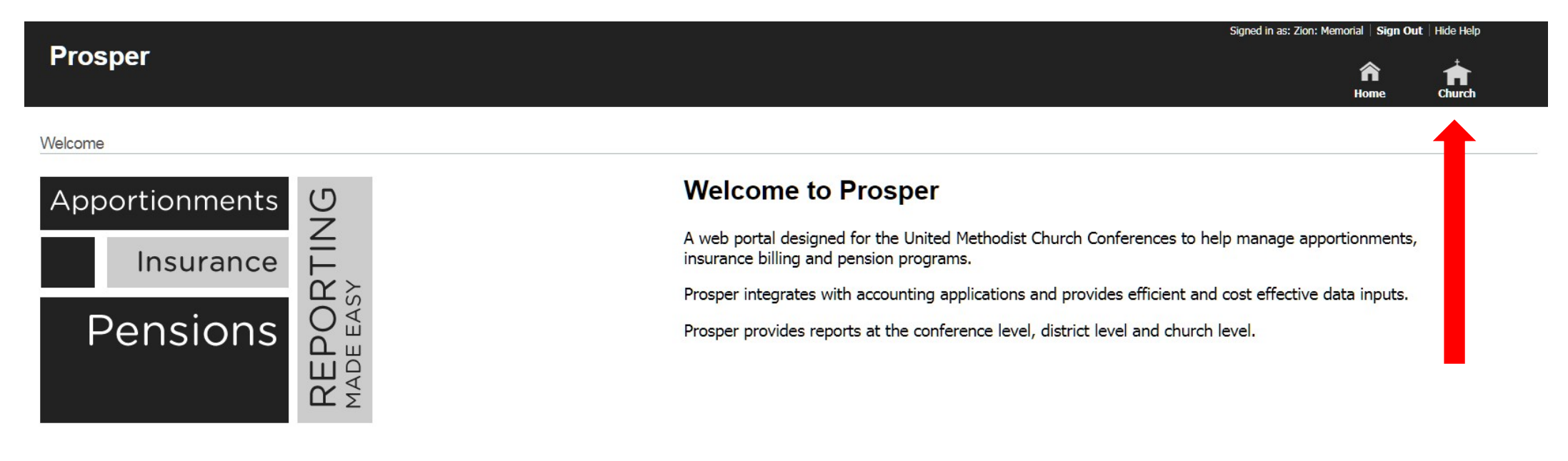

#### **Details**

Hover your mouse over "Church" to see a drop-down menu of two choices.

**Details:** takes you to a page where you can update certain details about your church, such as e-mail address, physical address and telephone number. It is also where you enter your routing and bank account number to set up electronic payments. You cannot update the fields that are greyed out.

**Invoices:** takes you to your apportionment statements and your insurance/pension invoices.

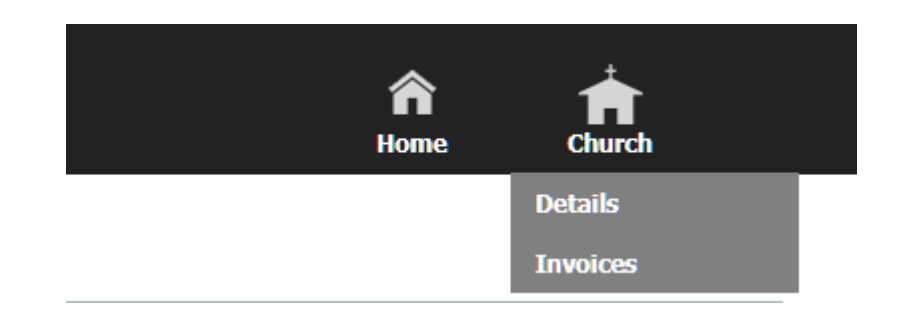

#### Statements/ Invoices

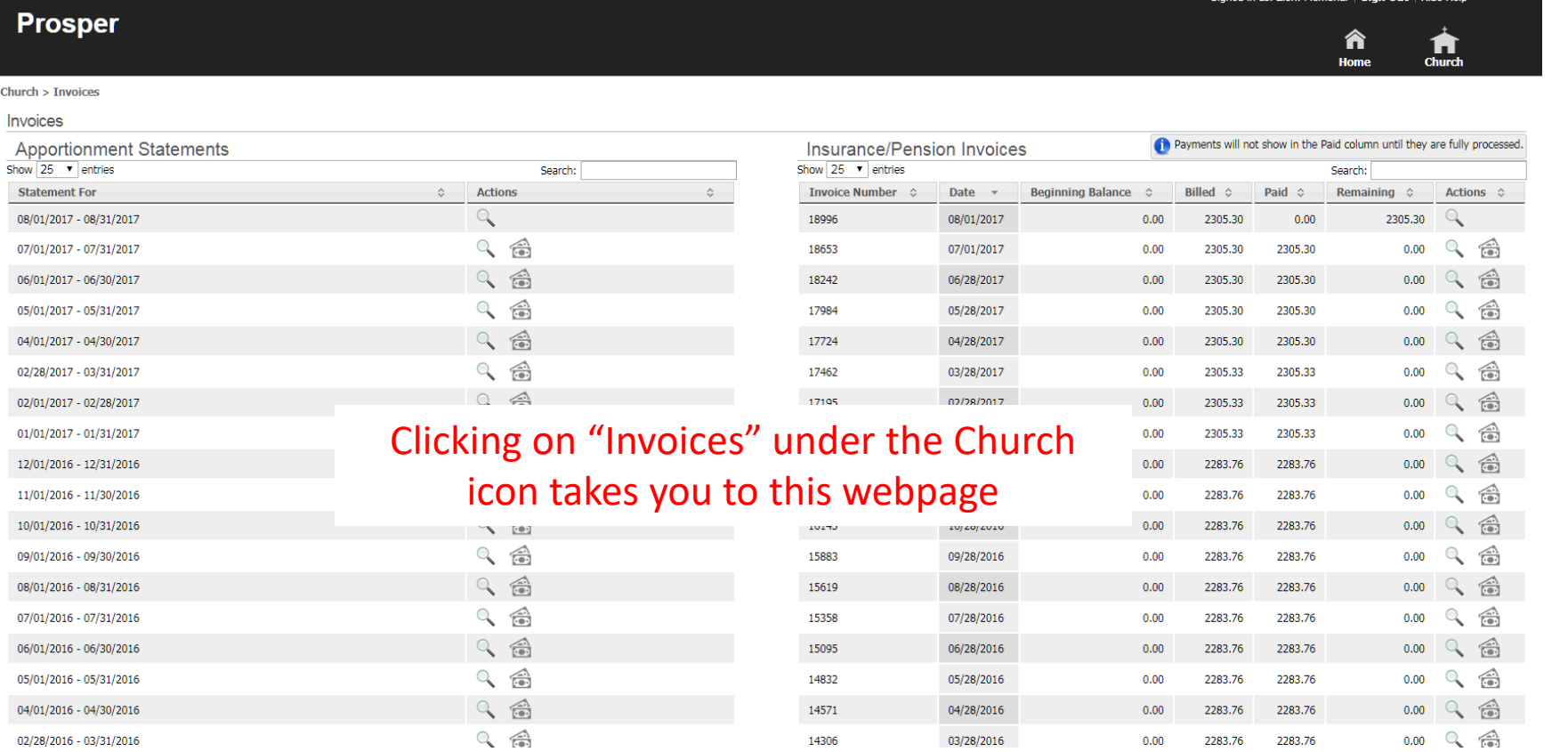

**Extendity of contract in the State Book and the Contract of Contract Contract of Contract Contract Contract Of** 

### Apportionment Statements

The first column under "Invoices" is your apportionment statements listed chronological order with the most recent statement appearing first. Statements are not updated in real time. Payments received after the invoice date will be reflected in the next month's statement.

**Invoices** 

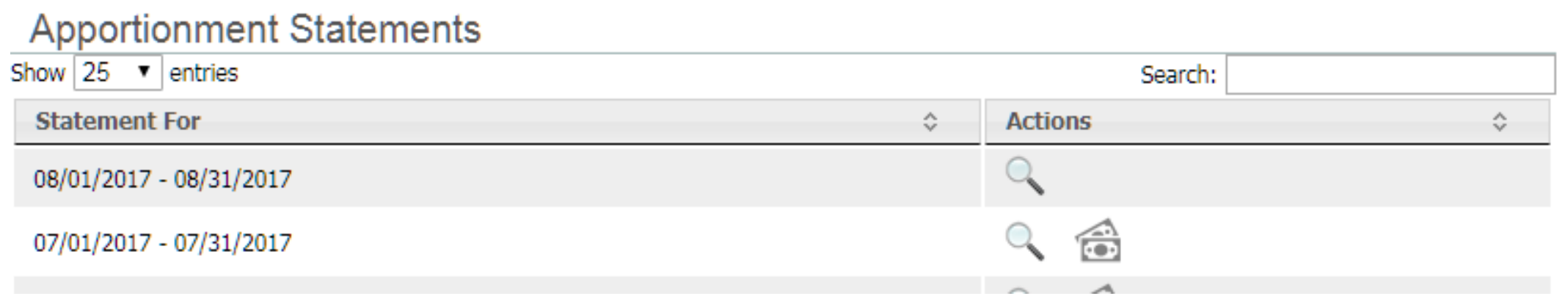

To view and print your **new** statement, click on the magnifying glass.

To view **past** statements, click the magnifying glass for details. For payments made, click on the money icon.

### Insurance/Pension Invoices

The second column under "Invoices" is your Insurance/Pension Invoices.

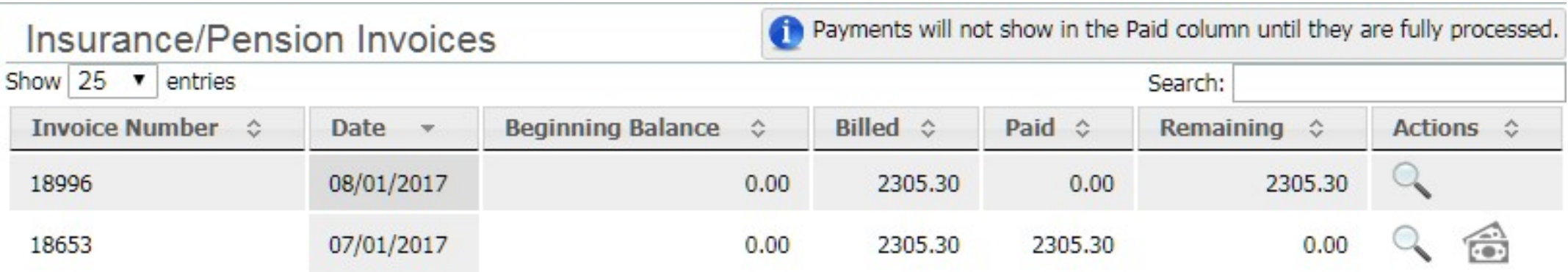

The invoice listed first is your most recent invoice. Click on the magnifying glass to see and print your new invoice.

The magnifying glass on the other lines allow you to see past invoices. To see payments made on past invoices, click the money icon for that invoice number. You can also see billed and paid amounts, as well as your remaining balance.

#### Pay your insurance/pension invoice via EFT

**Invoices** 

m To pay your invoices online, hover your mouse Home Church above the Church icon and select "Details" **Details** 

Then click on "Insurance/Pension" to be taken to a form to

enter your routing and account numbers. Also, click the box next to "Authorize Processing of ACH Payments"to allow your EFT to process.

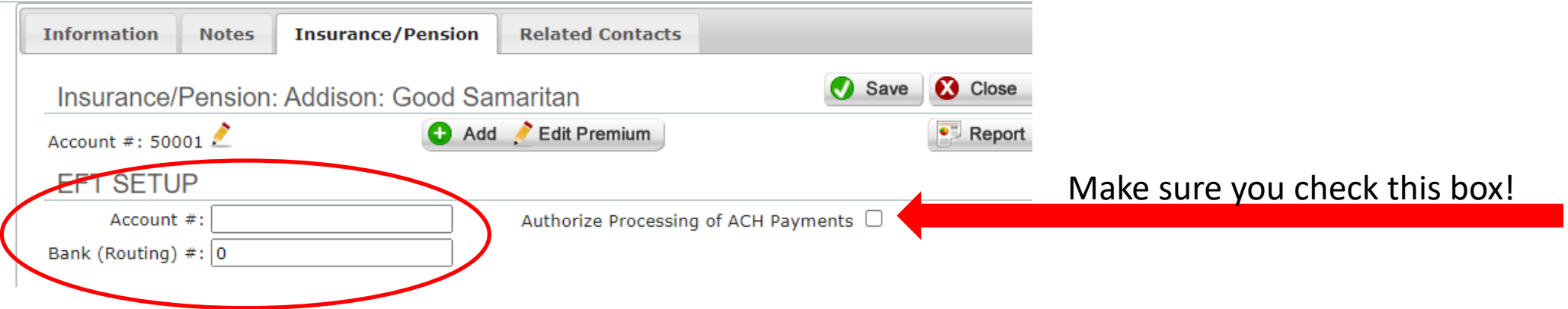

Once entered, return to your invoices and set up your payments.

NOTE: You must set up an EFT every month and check the "Authorize Processing of ACH Payments" box each time.

## Apportionments statements: Second-Mile Giving

To enter Second-Mile Giving for an electronic payment, go to your apportionment statement and click "Add A Line."

Be sure to enter the Fund and Project Number so that your Second-Mile giving is allocated appropriately.

Once money is allocated, we cannot retrieve the money from the project that received it.

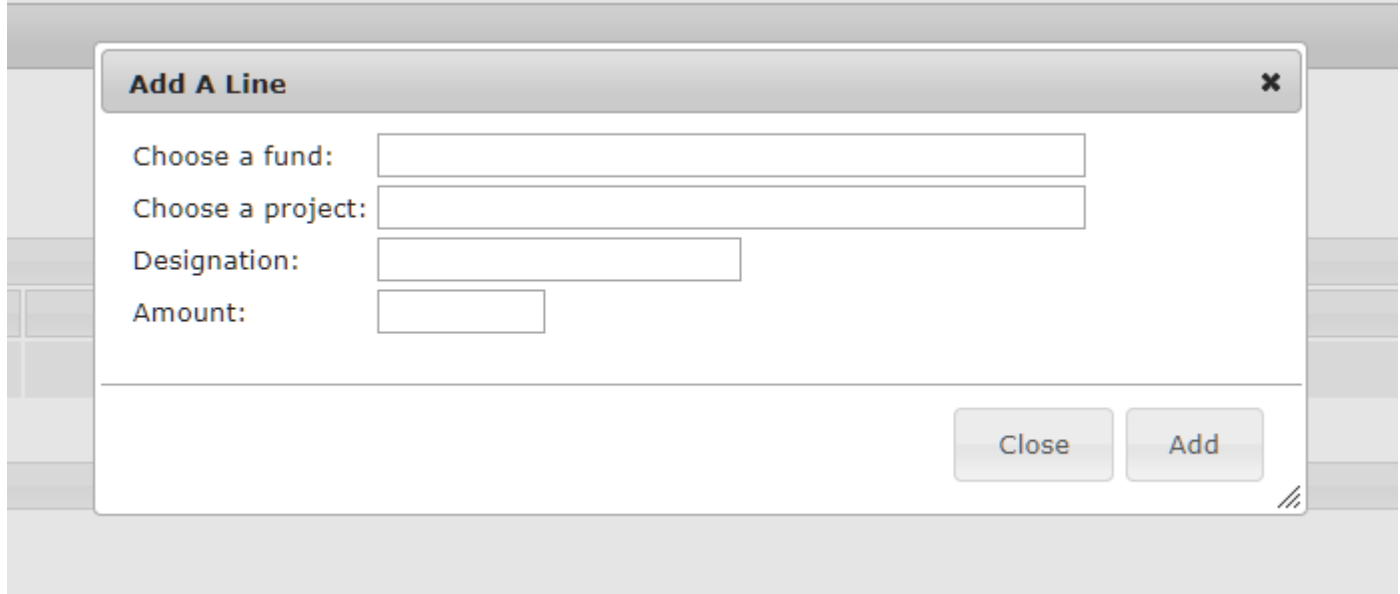

#### We're here to help

If you need help, please contact:

David W. Quinn

Apportoinments Administrator

[dquinn@umcnic.org](mailto:dquinn@umcnic.org)

(312) 346-9766 Ext. 741.